# $\begin{array}{c} \begin{array}{|c} \hline \bullet = \end{array} \\ \hline \end{array}$  Fiche mémo - 17/12/2021

# Guandistiques de correction

## **Accès**

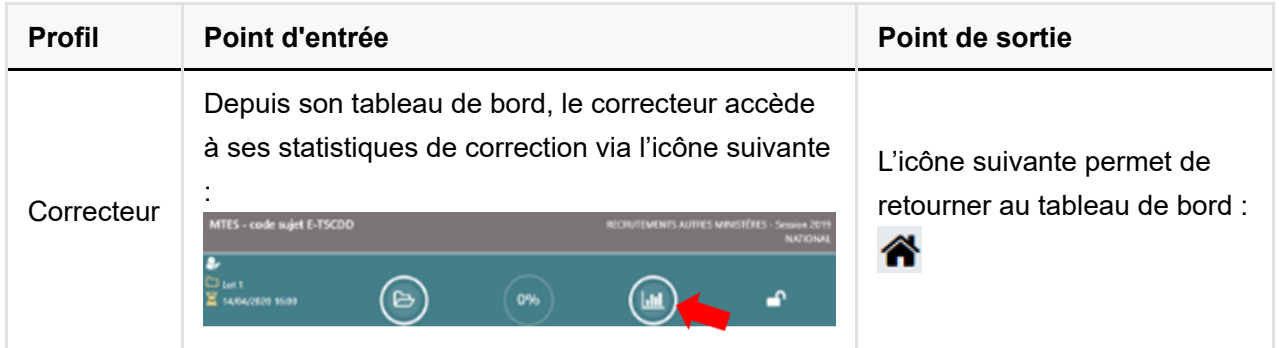

### **Prérequis**

L'utilisateur doit avoir été affecté sur une mission de correction de l'épreuve dans Imag'in (par le gestionnaire DEC pour les épreuves ponctuelles et par l'établissement pour les évaluation de contrôle continu).

De plus, il doit utiliser le navigateur Chrome ou Firefox à jour afin de bénéficier de toutes les fonctionnalités.

### **Statistiques**

Le bouton « Accéder aux statistiques » permet à chaque correcteur de visualiser les notes qu'il a attribuées.

Au survol avec la souris, un aperçu permet de visualiser la note maximum, la note minimum et la moyenne des notes attribuées aux copies corrigées.

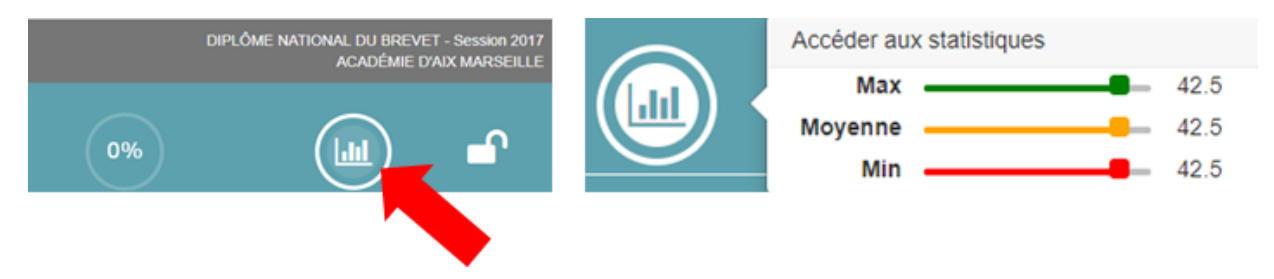

Sur le graphique:

- Les barres d'histogramme représentent le nombre de copies ayant obtenu chaque note
- Les indicateurs graphiques représentent les quartiles (quartile1, médiane, quartile 3) et la moyenne attribuée par le correcteur pour l'épreuve.
- Les filtres donnent la possibilité de visualiser les statistiques par lot, partie et sous-partie
- La coche permet de se comparer avec le reste de la commission.

Si la comparaison avec le reste de la commission n'est pas disponible cela indique que le correcteur (unitairement) et que l'ensemble de la commission n'ont pas atteint le seuil de pourcentage de correction donnant accès à cette fonctionnalité. Suivant le type de l'épreuve, ce seuil est soit géré par l'administrateur ou le gestionnaire DEC.

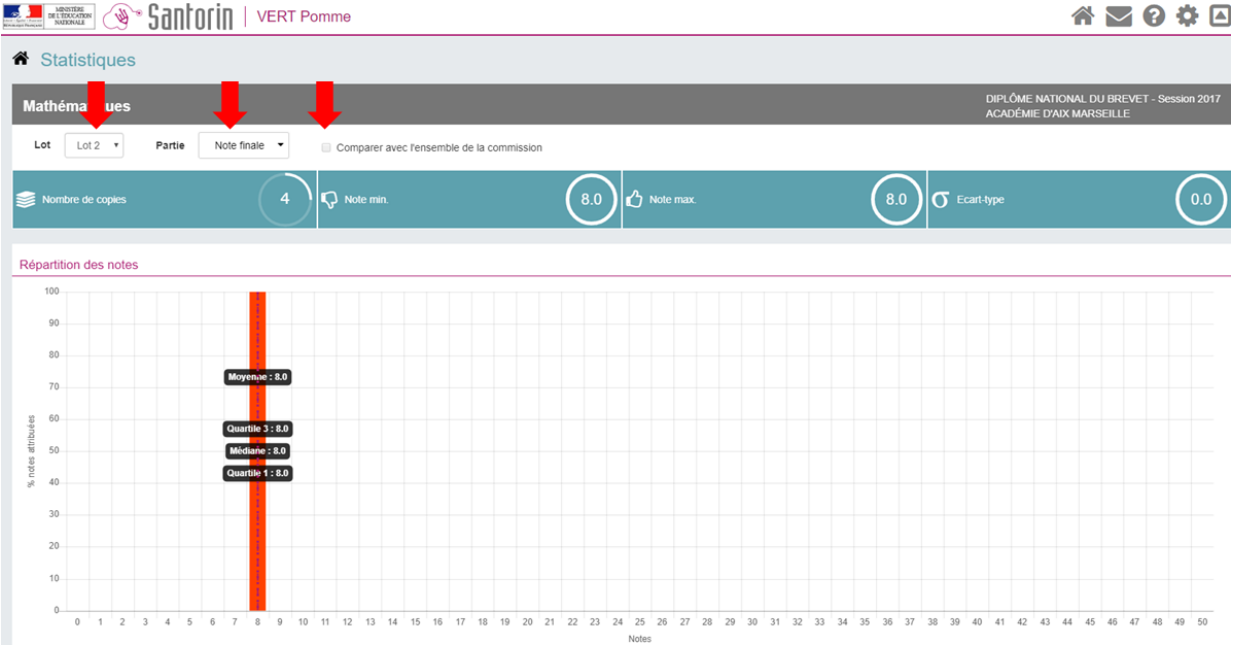

**Pour les évaluation de contrôle continu, l'accès aux statistiques n'est plus possible une fois que le lot est verrouillé.**